# **Google Classroom 設定マニュアル(iPhone版)**

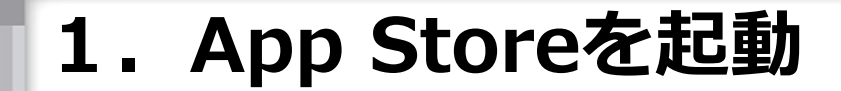

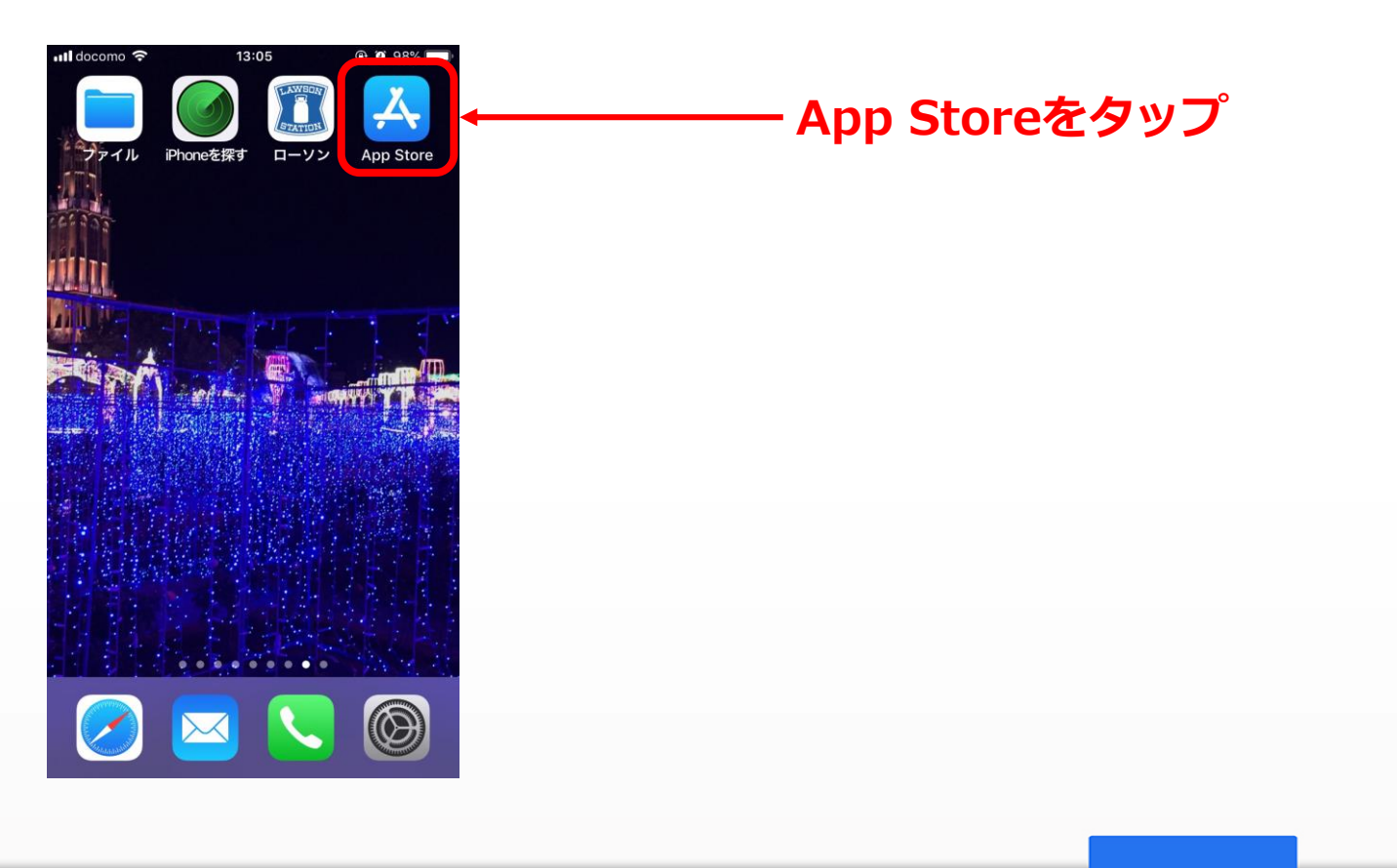

## **2.Google Classroomを検索してインストール**

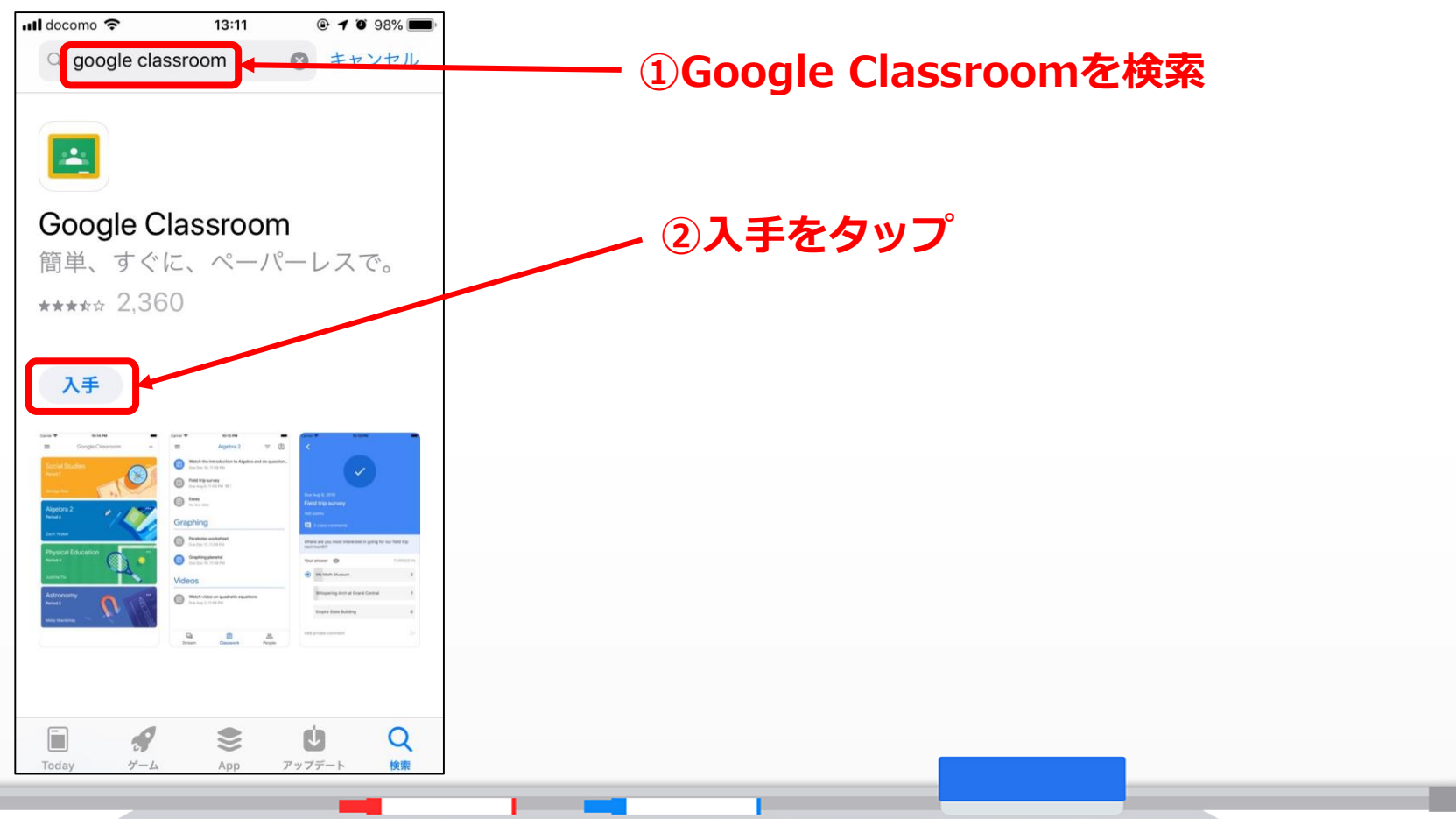

**3.Classroomを起動する**

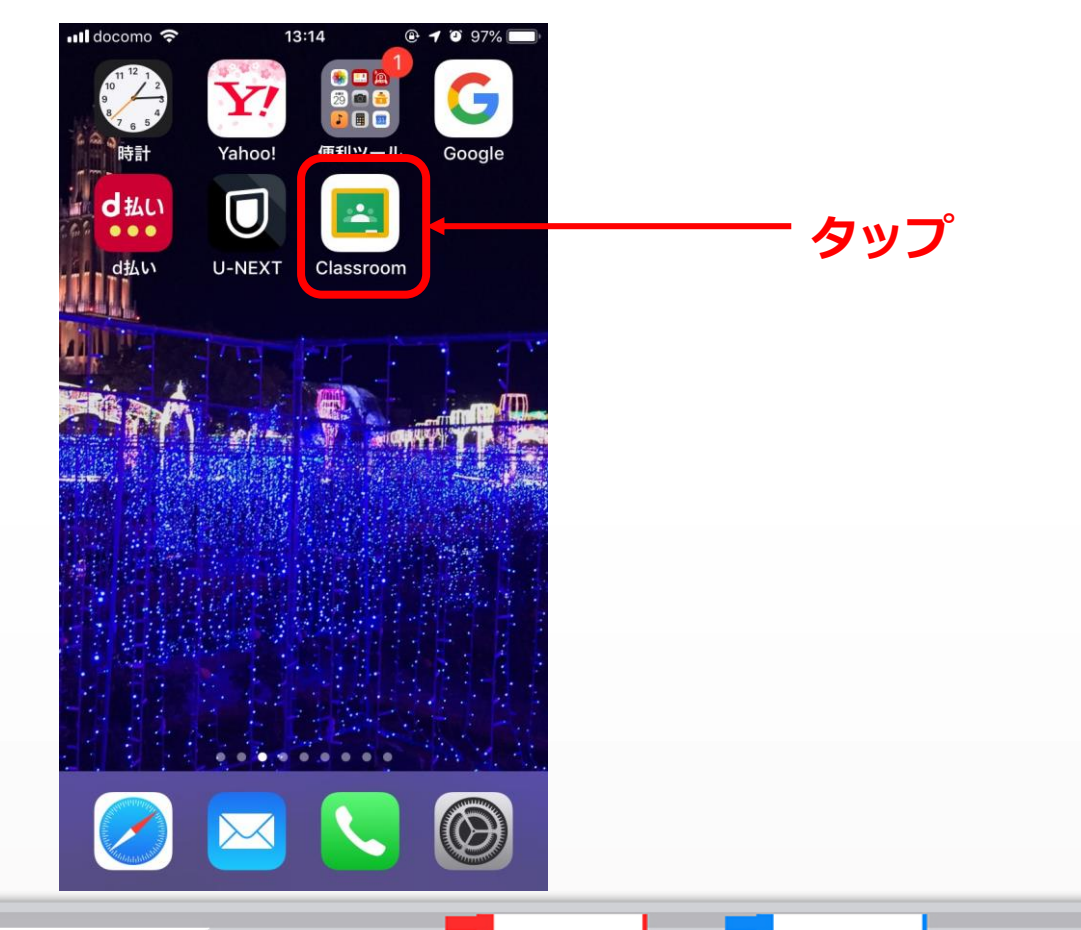

#### **4.Google Classroomを使用する**

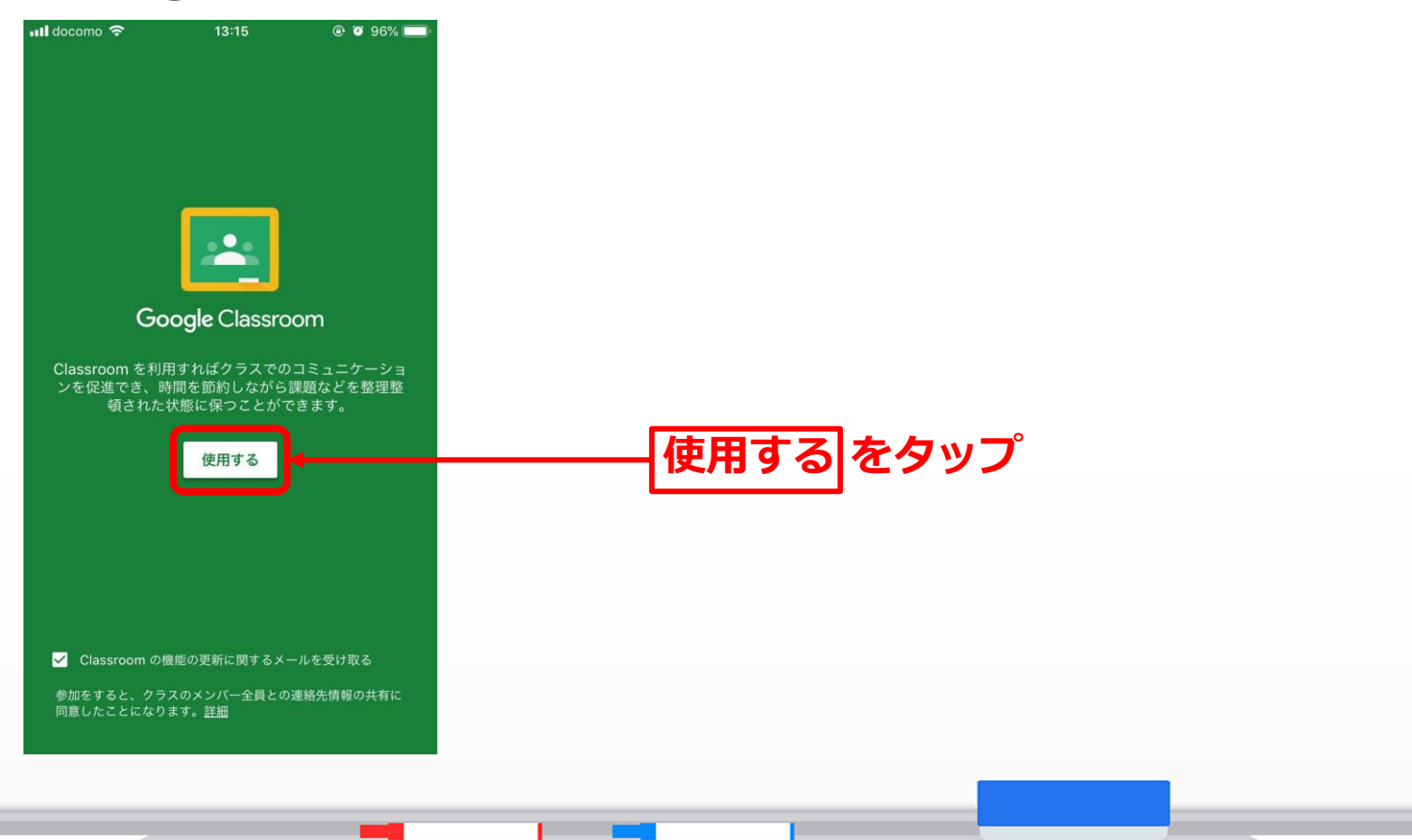

**5.アカウントを追加する**

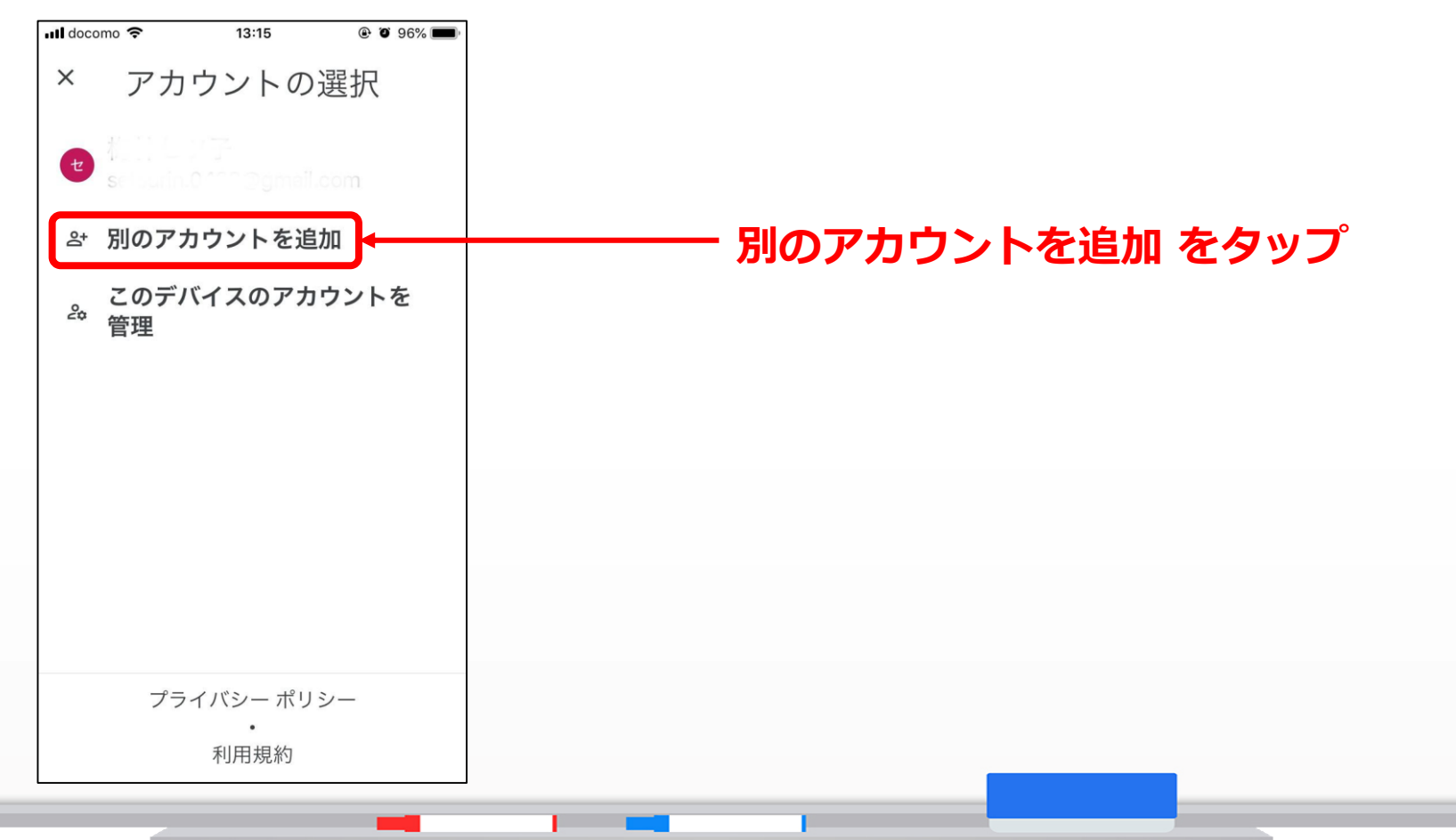

**6.メールアドレスを入力する**

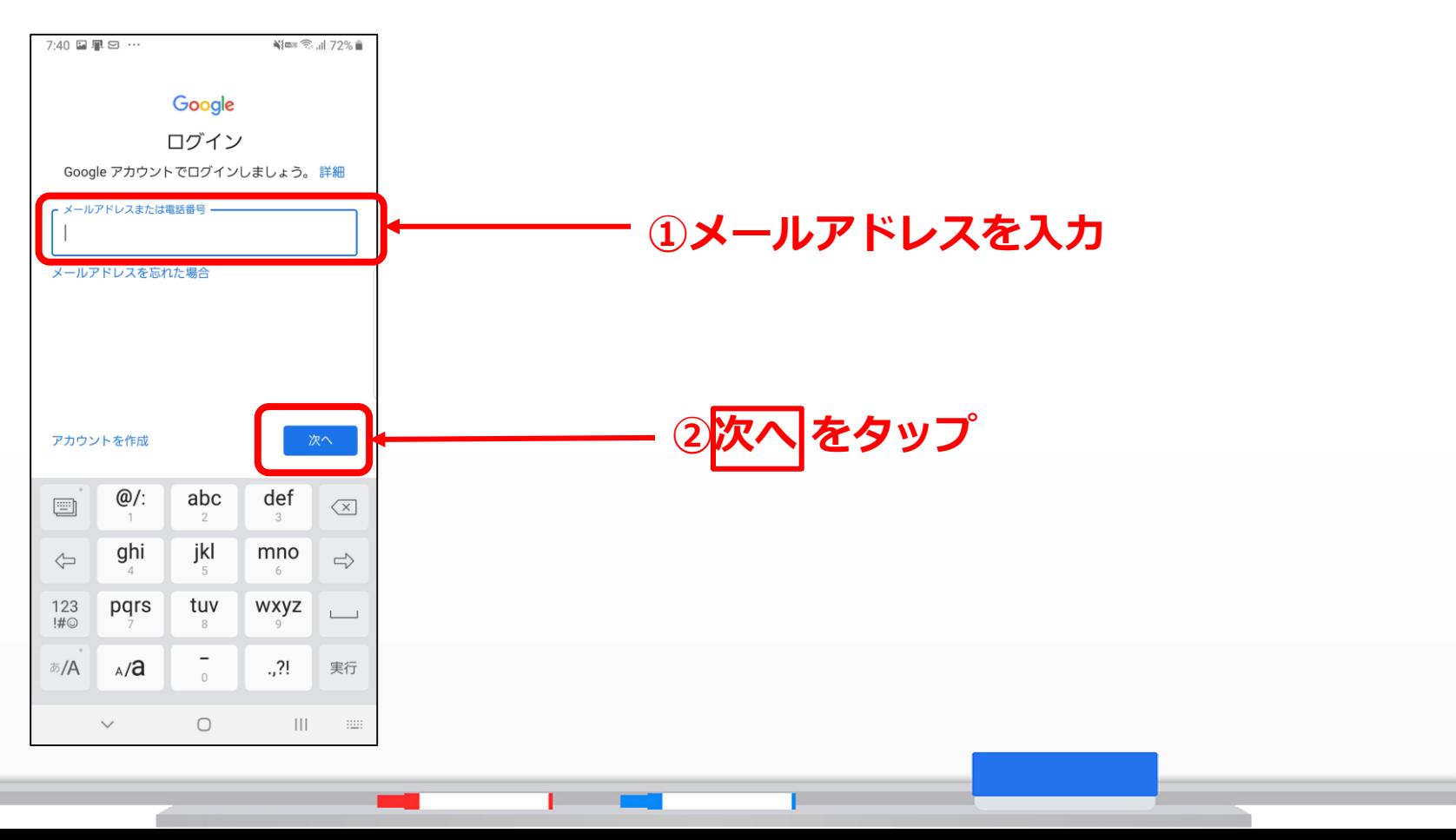

**7.パスワードを入力する**

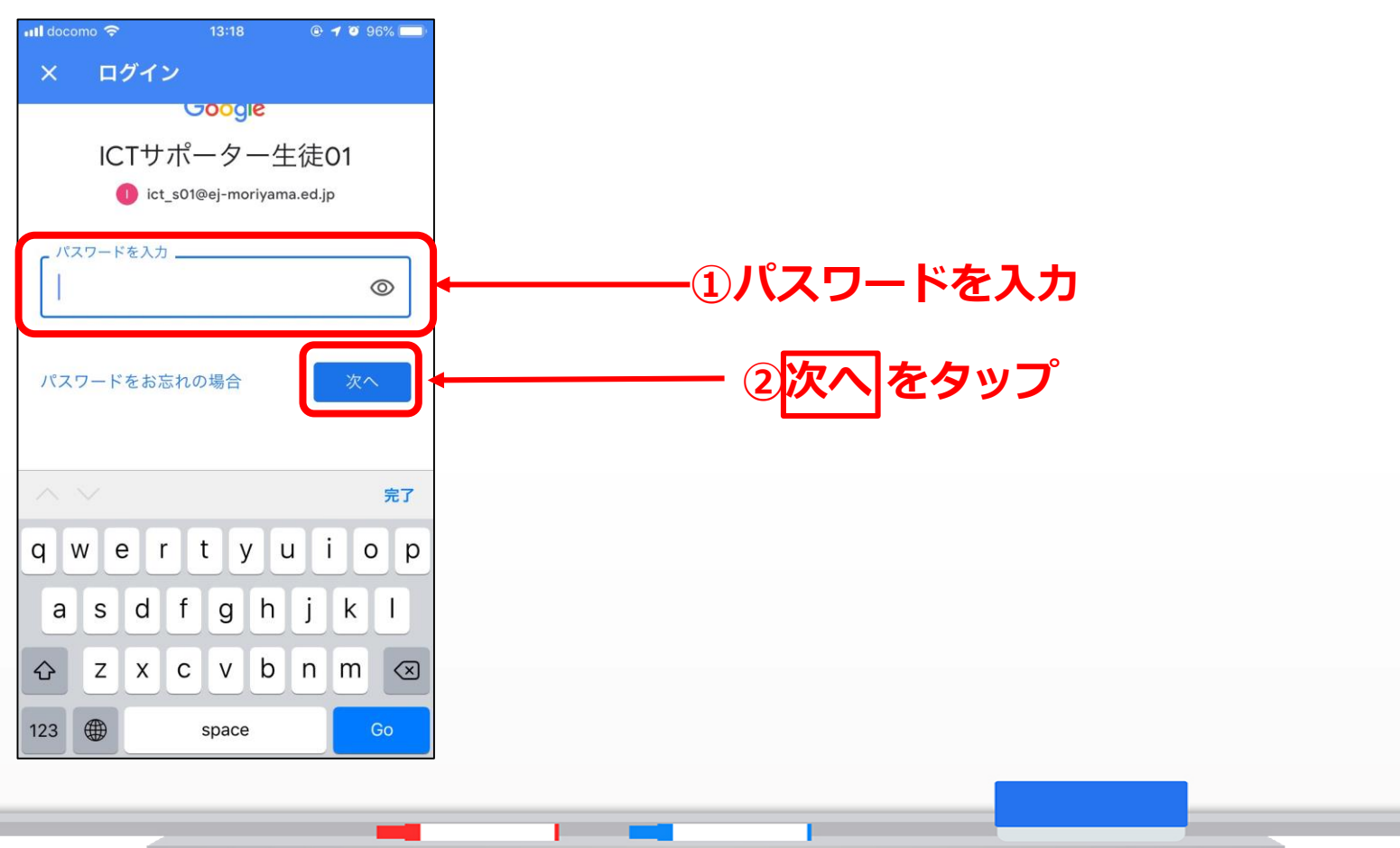

## **8.通知を許可する**

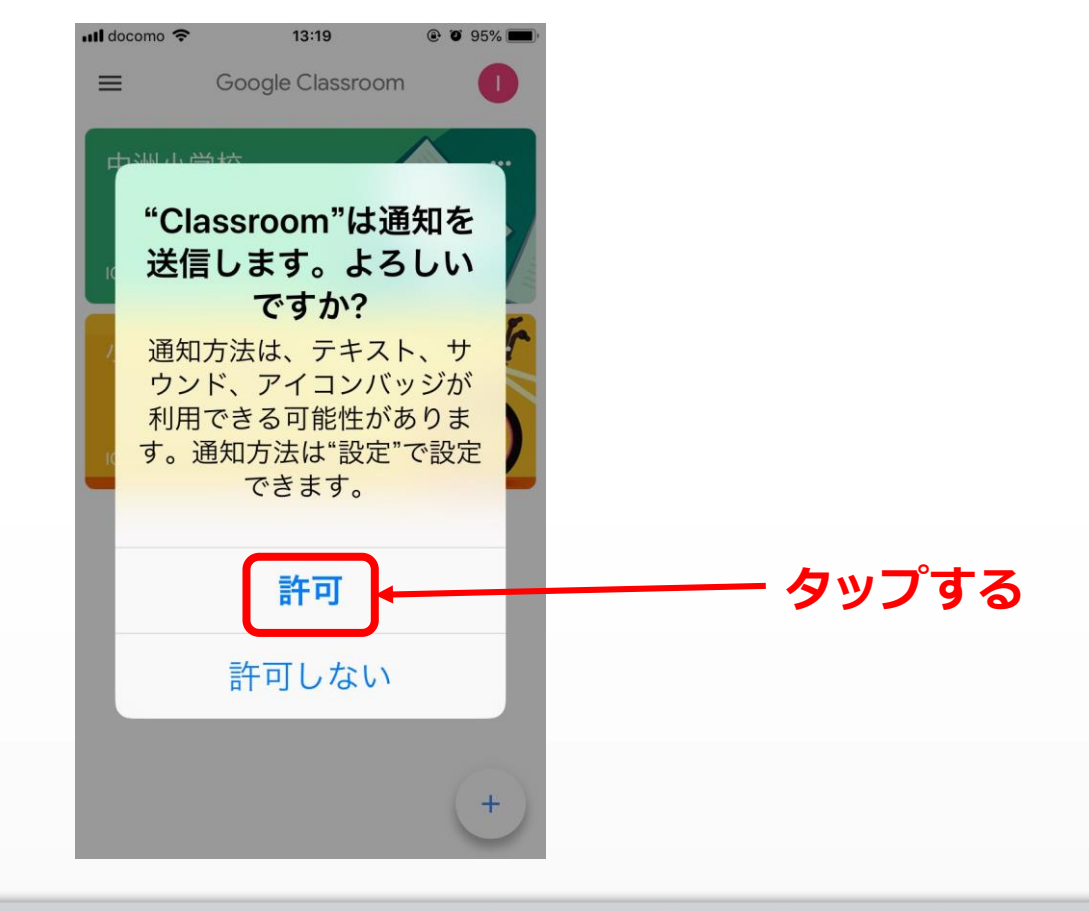

# **9.Classroomが起動する**

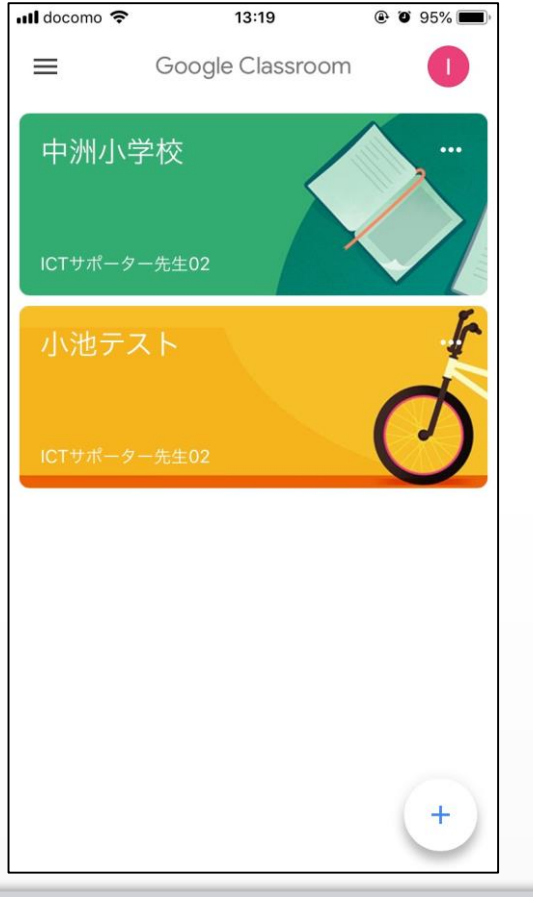